## **Benchmark Assessment Item Bank (BAIB) Reference Sheet Division of Student Assessment and Educational Testing**

The Benchmark Assessment Item Bank (BAIB) is a component of the Interim Assessment that may be used to support the assessment of student learning in the classroom. The item bank is an instructional resource designed for classroom teachers to use to create classroom benchmark assessments on an "as needed" basis, after instruction and remediation have occurred.

ExamView is used to construct tests and Edusoft to score them as described below.

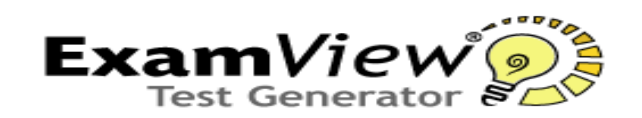

ExamView, the test generator software used to store the Benchmark Assessment Item Bank test items and generate classroom assessments, is available for download at

## http://it.dadeschools.net/examview.htm.

Follow the directions on the web page for downloading the generator.

Once you download the generator an icon will appear on your desktop:

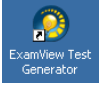

## **Creating An Assessment from Scratch**

- Click on the  $\left| \mathcal{P} \right|$  icon twice to launch the ExamView generator.
- Select *Create a New Test from Scratch,* then give the test a name.
- Click *Select* on the toolbar, and choose *By Standard.*
- Click on the yellow folder: *BAIB Benchmark Assessment Item Bank.*

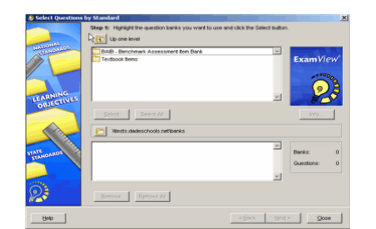

If you do not see this folder see your Microsystem Technician.

The newly released BAIB items are in multiple choice formats, but in the future item types will include short, extended, and gridded response formats. All of the items were developed by the Educational Testing Service (ETS) and have been reviewed and approved by panels of M-DCPS administrators, curriculum specialists, and teachers. The items are aligned to the FCAT Test Item Specifications and measure a range of cognitive and difficulty levels.

- Click *Open* to view all of the grade levels.
- Click on the grade level you want, open, and double-click on the reading or math folder.
- You may select math items by benchmark; reading skills are grouped by passage, and therefore the entire story and related questions must be selected.
- Once you have selected the benchmarks or passages you wish to include, they will appear at the bottom of the dialog box.
- Click *Next*.
- You may view all of the items or select a specific number and or *Additional selection.*
- To view your test*,* click *Select and Close.*
- If you select an item that you do not want, click on the question and delete. The answer key will be adjusted automatically.
- Under File on the toolbar you can print directly from ExamView or Publish to Edusoft. Publishing to Edusoft will automatically create an answer sheet.

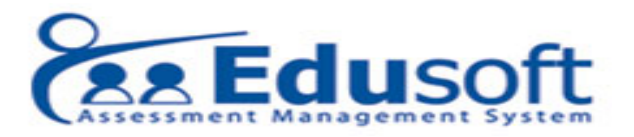

Edusoft is the scanning and scoring system used to provide results and statistical analyses for the Interim Assessment. ExamView and Edusoft can be used together to create assessments, scan, score, and retrieve statistical reports.

Numerous reports are available through Edusoft to aid in the interpretation of assessments created from the Benchmark Assessment Item Bank.

Edusoft training tutorials can be accessed at http://it.dadeschools.net/edusoft.htm

**Note: You must have a username and password to access Edusoft.**